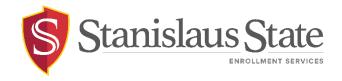

# **Registration - Adding Classes Guide**

# Contents

| ntroductionntroduction              | 2    |
|-------------------------------------|------|
| Navigating to PeopleSoft            |      |
|                                     |      |
| Navigating to the Student Center    |      |
| Registration Process                | 5    |
| Searching for Classes               | 5    |
| Search by Criteria                  | 6    |
| Adding Classes to the Shopping Cart | 9    |
| Enrolling in Classes                | . 12 |

# Introduction

This guide outlines the process for students to **register or add classes** through Student Center self-service.

## Navigating to PeopleSoft

The **Student Center** is accessible from within **PeopleSoft**. You can navigate to PeopleSoft using the links found on your **myStanState dashboard**.

Using your preferred internet browser, navigate to <a href="my.csustan.edu">my.csustan.edu</a> and log in using your Stanislaus State credentials. You will be prompted to log in using Multi-Factor Authentication (MFA). For more information or help with issues involving MFA, please contact OIT.

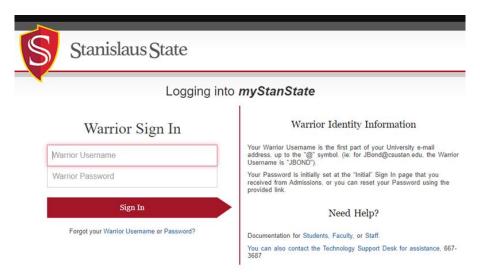

Upon logging in, you will see your **Student Dashboard**. Scroll down and locate the box within your **Student Dashboard** with the header labeled **PeopleSoft**. Within the **Peoplesoft** box will be a header labeled **PeopleSoft Single Signon**. Click the link below this header labeled **MyStanState Student Center** to navigate into **PeopleSoft**.

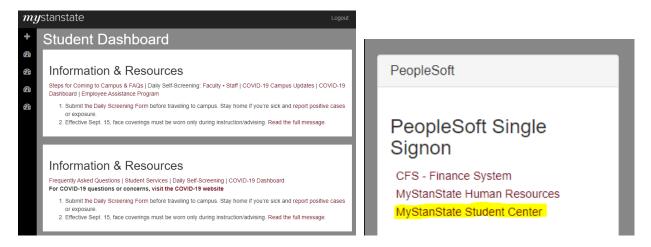

Note that the PeopleSoft link will open a new tab or window. If you have a pop-up blocker, you may need to disable it in order to allow the window to open. You may also be prompted to log in again with your Stanislaus State credentials.

# Navigating to the Student Center

Upon login, you will land on your **Student Homepage** within PeopleSoft.

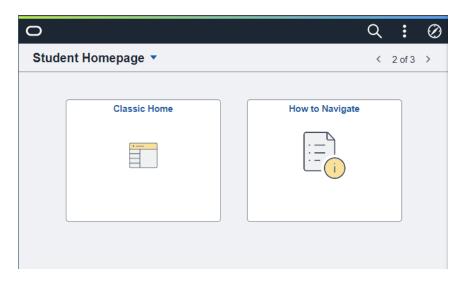

Click on the tile labeled **Classic Home** to enter PeopleSoft and navigate to your **Student Center**—the Student Center screen will display by default.

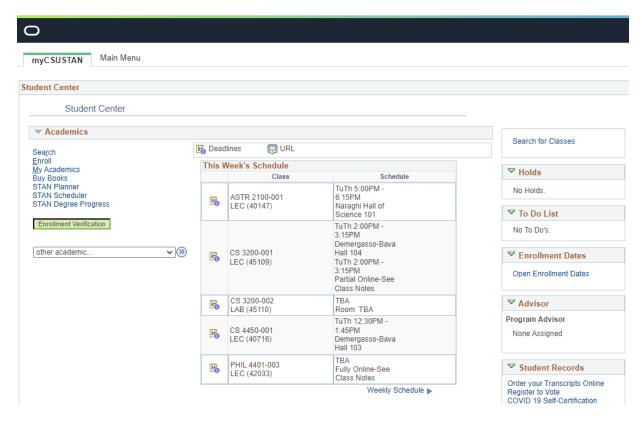

## **Registration Process**

## **Searching for Classes**

Select Search from the available links on the leftmost menu.

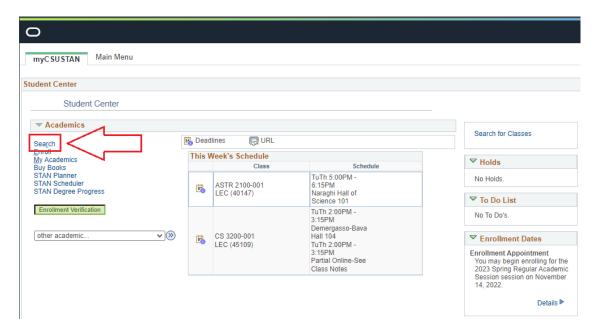

Confirm you are searching for classes in the correct **Term** by selecting your intended Academic Year and Semester from the dropdown **Term** menu.

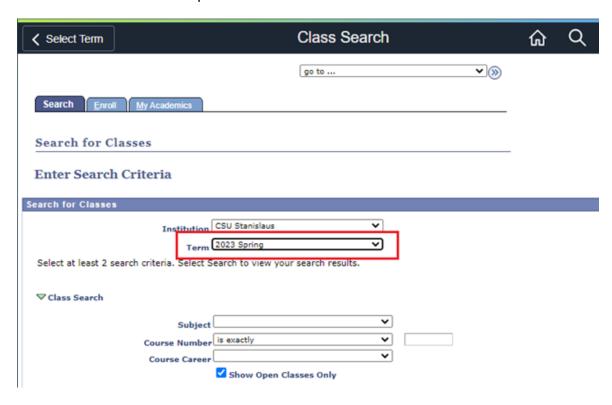

If you know the 5-digit Class Nbr, enter it in the Class Nbr field under the Additional Search Criteria section and click the Search button at the bottom of the page.

If you do not know the **Class Nbr** of the class that you would like to add, click the **Search** button with the fields left blank to see a listing of available classes.

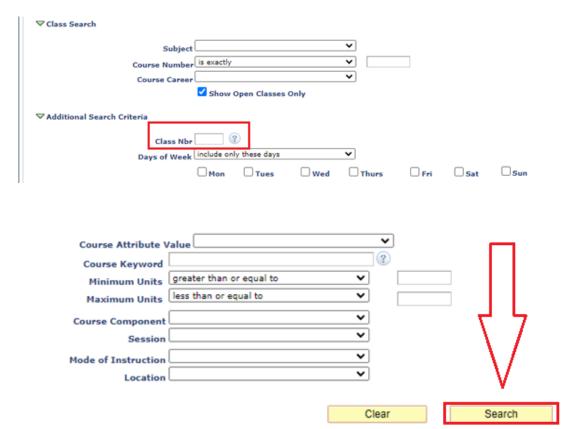

**NOTE:** The **Class Nbr** and **Course Number** are <u>not</u> the same. The **Class Nbr** is a 5-digit number that references a specific class section. The **Course Number** is a 4-digit number that references the catalog number of class under a particular subject.

## Search by Criteria

If you have already entered the **Class Nbr** as noted in the previous section, you may skip this section.

You can search by **Subject** only, or if you know the exact course (e.g., MATH 1600 or PSYC 2020), you can enter both the **Subject and Course Number** into the indicated fields before searching.

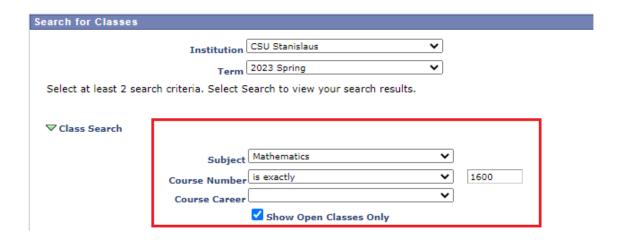

If the **Show Open Classes Only** button is checked, only courses that are available for registration will be returned in your search. In other words, classes that are **not full** will be shown while classes that are **full or waitlisted** will be withheld from the search results. To include full or waitlisted class sections in your results, uncheck this box before clicking the **Search** button.

If you would like to search for classes specifically by instructor, days of the week, etc., utilize the search fields under the **Additional Search Criteria** section to narrow your search further.

#### Additional Search Criteria

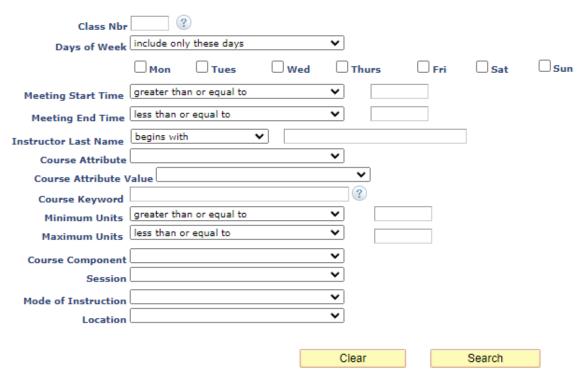

Clicking the **Search** button will return class sections that match your search criteria. If you would like to alter your search parameters, select the **Modify Search** button. To start the entire search over from scratch, select the **New Search** button.

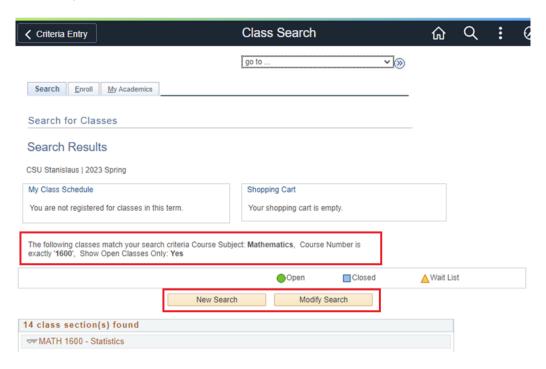

The **Class Nbr** and **Section** information displayed in the first two columns of the search results are hyperlinked—clicking this link will display more information regarding the class section selected.

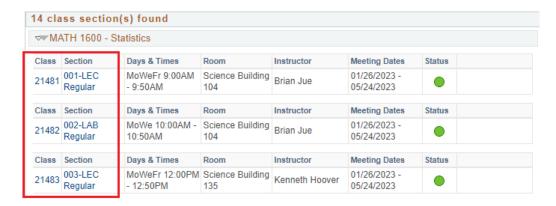

If the class section you desire is displayed, make note of the **Class Nbr** and proceed to enroll by clicking the **Enroll** tab at the top of the page.

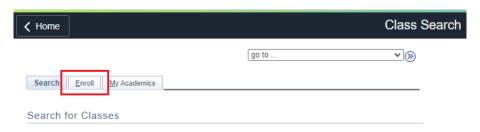

### Adding Classes to the Shopping Cart

Classes are added to the **Shopping Cart** for enrollment via the **Enroll** page. The **Enroll** page is accessible from the **Student Center** Academics menu, as well as from the **Search** and **My Academics** pages via the tabs at the top of the page.

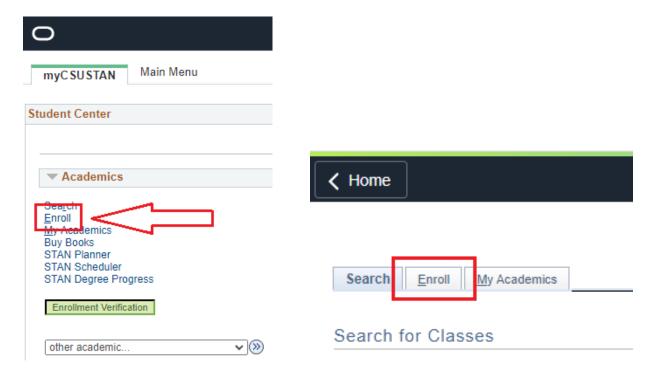

From the Enroll page, select the Term for which you are registering for classes.

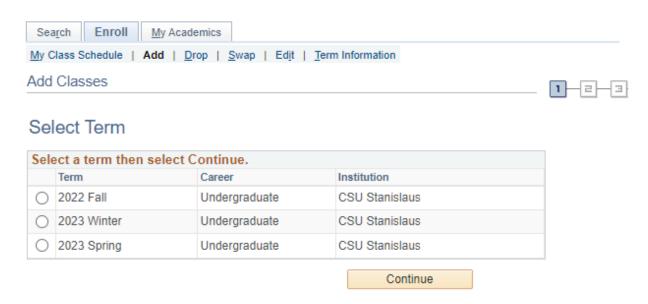

You may receive friendly reminders from your institution prior to entering the **Add Classes** registration area—please read the messaging and click the confirmation button as necessary.

From the **Add Classes** page, you will be able to enter the **Class Nbr** of the class section you intend to enroll in, if you have it. If you do not have the 5-digit **Class Nbr**, you can click the **Search** button to look up available sections of your desired class.

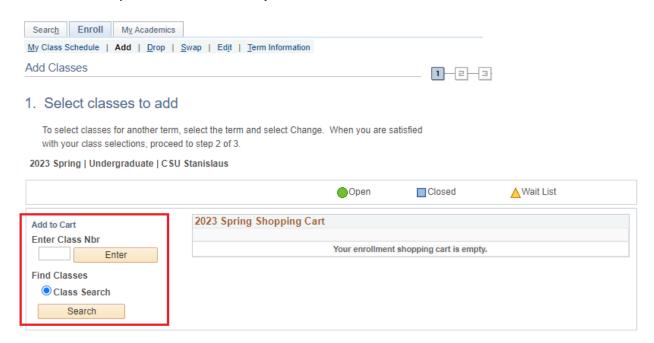

After entering the Class Nbr into the Enter Class Nbr field, click the Enter button to add the class to your shopping cart.

If the class you are enrolling in requires an additional section (e.g., a laboratory or activity section in addition to the lecture section), you will be prompted to select a corresponding section for enrollment. Select from the available options according to your personal schedule and then click **Next** to continue with enrollment.

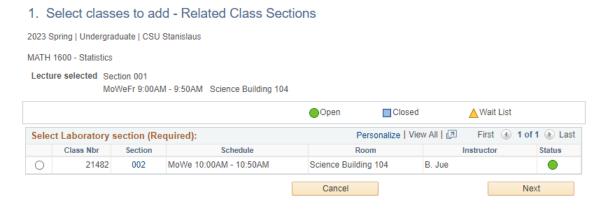

If a class is full with an available wait list (denoted by a **yellow triangle** status), check the **Wait** list if class is full option to place yourself on the waitlist upon enrollment.

If a **Permission Number** is necessary for enrollment, enter it in the **Permission Nbr** field prior to continuing with the registration process. A class section may require a **permission number** for the following reasons:

- The class is full
- There is an enrollment restriction placed on the class section
- Consent is required for enrollment in the class section

Permission numbers can be obtained from the class section Instructor.

You may also select the **Grading Option** from this page.

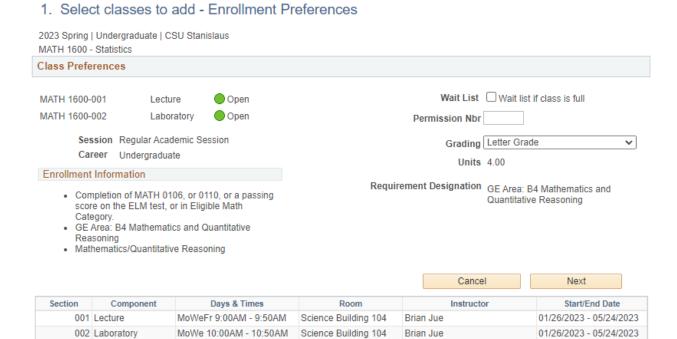

Review and confirm the information on the **Enrollment Preferences** page and then click **Next** to proceed to the next step and add the section to your **Shopping Cart**.

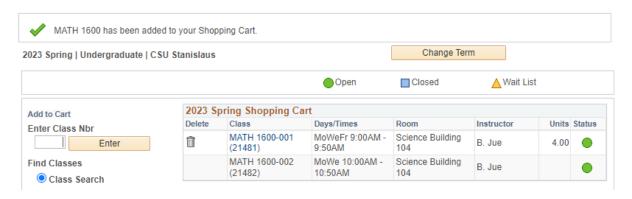

**NOTE:** Adding a class to your shopping cart <u>does not</u> guarantee or confirm your seat in the class. You must complete the registration process to guarantee a spot in your desired section.

Multiple class sections can be added to your **shopping cart** prior to completing the registration process, but we recommend fully enrolling in a section before continuing to browse the catalog.

To remove a class section from your **shopping cart**, click the **garbage can** icon under the column labeled **Delete** in the **shopping cart**.

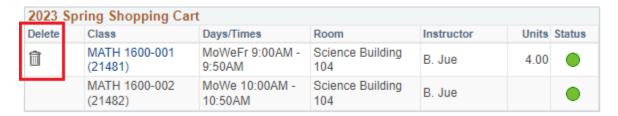

#### **Enrolling in Classes**

To complete the registration process and secure your seat in your desired class section, click the **Proceed to Step 2 of 3** button below the **shopping cart**.

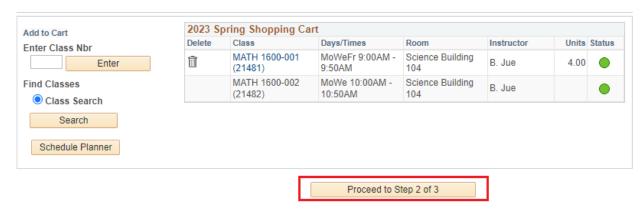

Confirm the class information displayed and then click the **Finish Enrolling** button to finalize the registration process. If you wish to go back to the **shopping cart**, click the **Previous** button. If you wish to exit the registration process altogether, click the **Cancel** button.

#### 2. Confirm classes

Select Finish Enrolling to process your request for the classes listed. To exit without adding these classes, select Cancel.

2023 Spring | Undergraduate | CSU Stanislaus Open Closed ▲ Wait List Class Description Days/Times Room Instructor Units Status MATH 1600-001 Statistics Science Building MoWeFr 9:00AM - 9:50AM B. Jue 4 00 (21481)(Lecture) MATH 1600-002 Statistics Science Building MoWe 10:00AM - 10:50AM B. Jue (21482)(Laboratory) 104 Cancel Previous Finish Enrolling

You will be taken to a confirmation screen with the results of your enrollment. If you are successfully enrolled in your desired section, there will be a **Green Checkmark** in the **Status** column of the results.

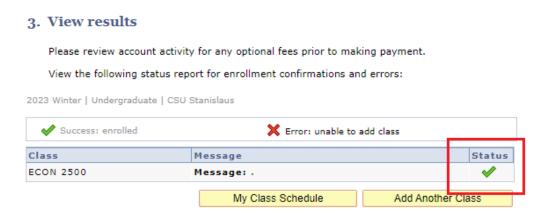

If there was a problem in the enrollment process (e.g., a scheduling conflict or a unit load exceeding the maximum limit allowed for a term), a **Red X** will be displayed in the **Status** column of the results. Details on the enrollment error will be displayed in the **Message** column of the results.

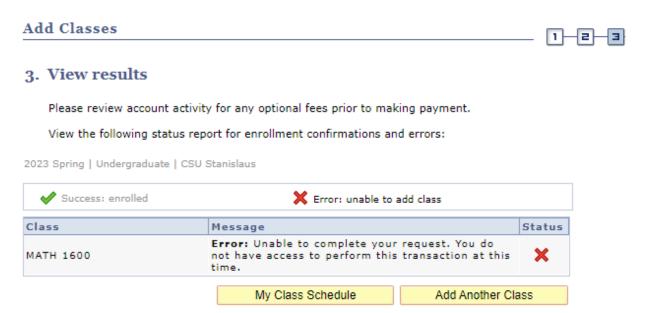

The message error will help you identify what needs to be remedied before proceeding with the enrollment.

For questions or assistance, contact Enrollment Services (209) 667-3264